1- Sur le site de l'UPVH, **rechercher l'activité** qui vous intéresse **[sur le site de l'UPVH](https://www.upvh.fr/pages/activites-2.html)**. Affichez son descriptif.

Dans l'encart bleu, à gauche, cliquez sur le bouton vert **Je m'inscris sur la liste d'attente**.

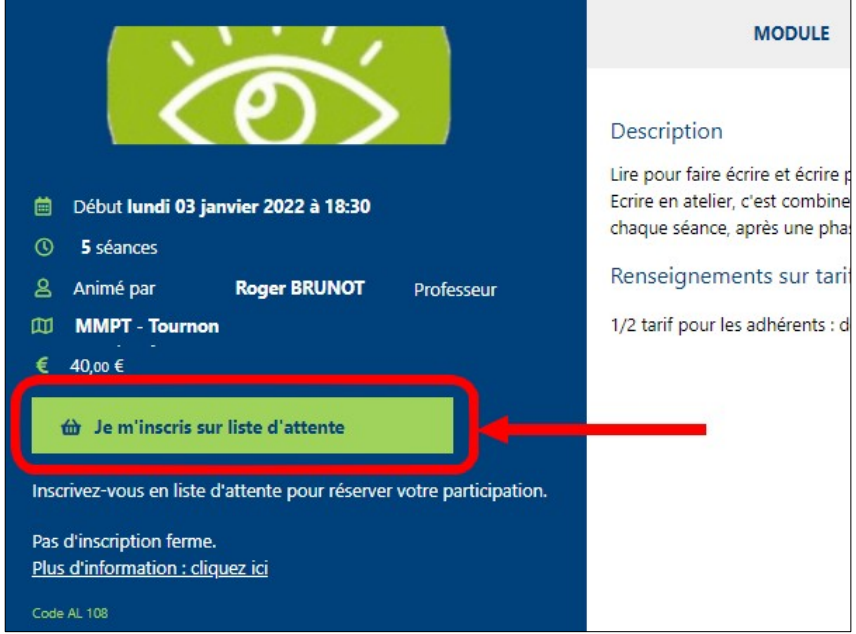

Une **notification** vous indique que le module est complet !

**Ne tenez pas compte** de cette information… car il reste encore des places.

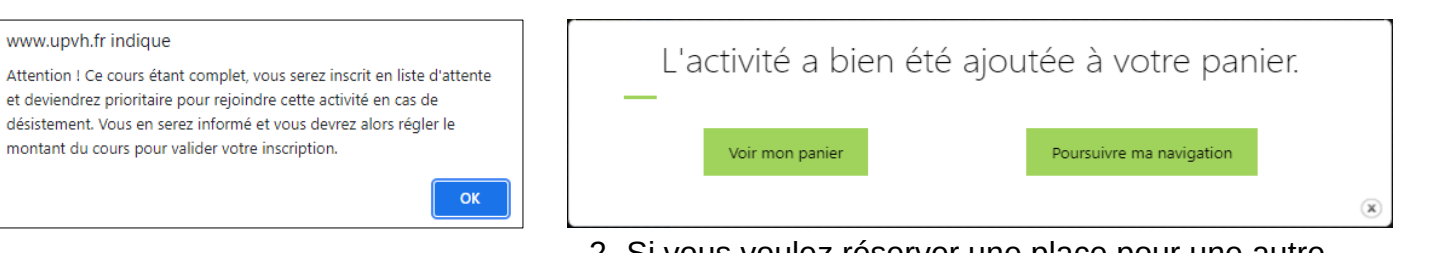

www.upvh.fr indique

Cliquez sur **OK** 2- Si vous voulez réserver une place pour une autre activité, cliquez sur **Poursuivre la navigation**. Si vous ne cherchez pas d'autre activité, cliquez sur **Valider mon panier.**

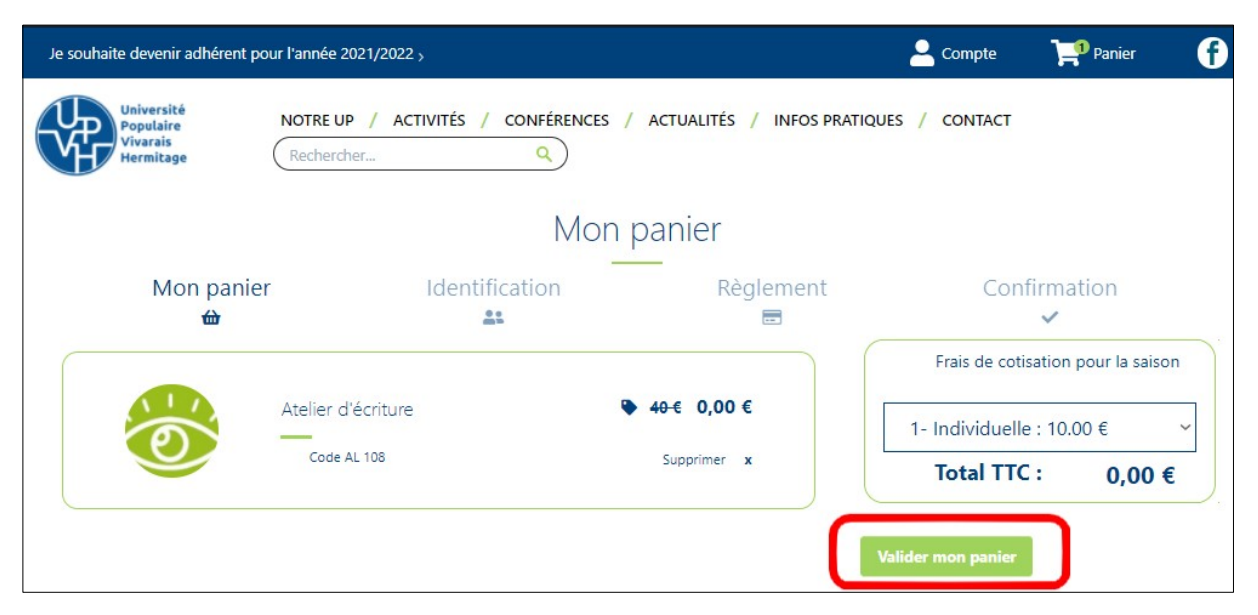

3- Vous visualisez alors le contenu de votre panier.

Vous constatez la présence d'un montant de 0,00 € à côté du prix barré de l'activité (montant qu'il vous faudra régler lors de l'inscription définitive).

Si tout est correct, cliquez sur le bouton **Valider mon panier**.

4- Si vous ne vous êtes pas encore identifié, c'est le moment de le faire en complétant le formulaire avec votre adresse de messagerie ou votre n° d'adhérent, puis votre mot de passe.

Cliques sur le bouton **Connexion.**

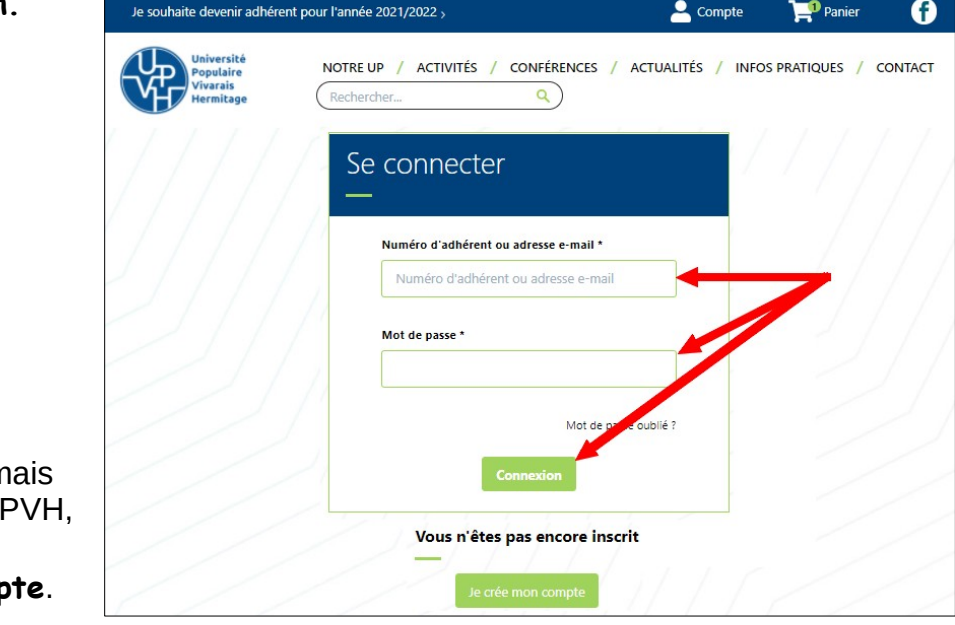

Si vous n'avez jam été adhérent à l'U il vous faudra créer votre comp

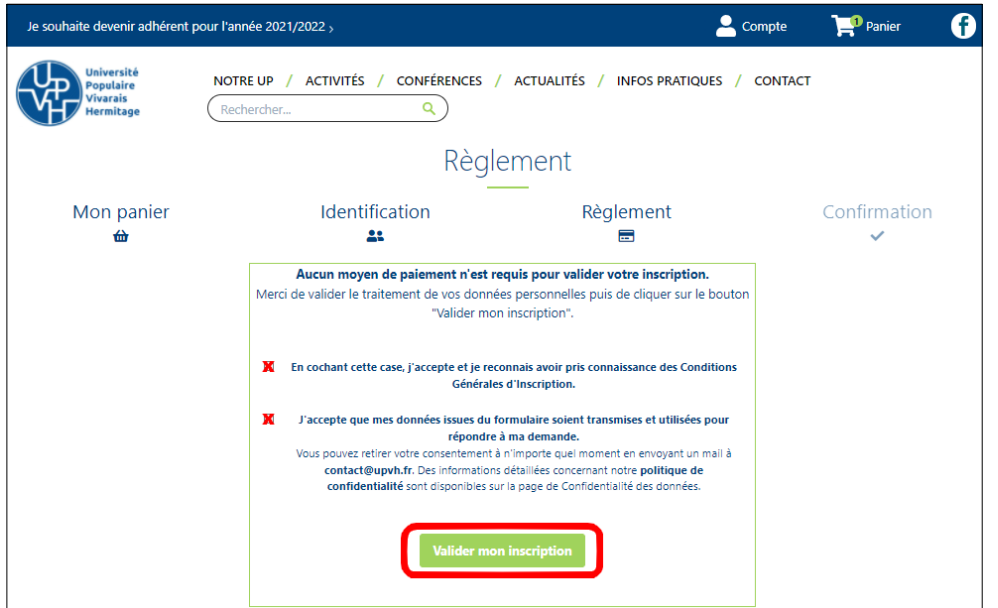

5- Vous arrivez sur la **page de règlement** qui vous confirme que vous n'avez rien à régler pour le moment.

**Cochez** les deux cases et cliquez sur le bouton **Valider mon inscription**

6- Pour finir, vous arrivez sur la **page de confirmation** qui vous indique qu'un **mail vous a été envoyé** pour avec votre pré-inscription en pièce jointe.

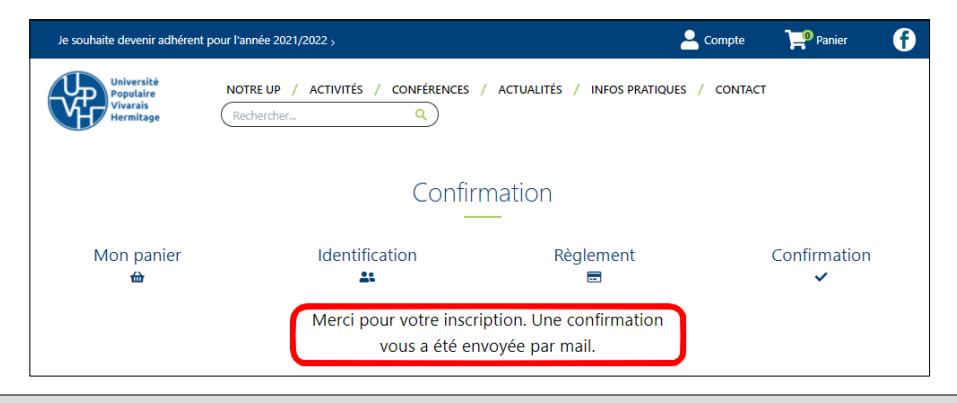

*En cas de difficulté, n'hésitez pas à nous contacter.*

*N'oubliez pas que ces pré-inscriptions sont importantes, car, de leur nombre, dépend le maintien ou non de l'activité.*